# My Benefits Website Disability/Absence Management

## User Manual

08/01/2014

**Information Management & Business Intelligence**

This easy-to-read user manual provides an overview of the My Benefits website and shows you how to take full advantage of the convenient functions and features available to you for managing your Prudential Benefits.

## **Table of Contents**

<span id="page-1-0"></span>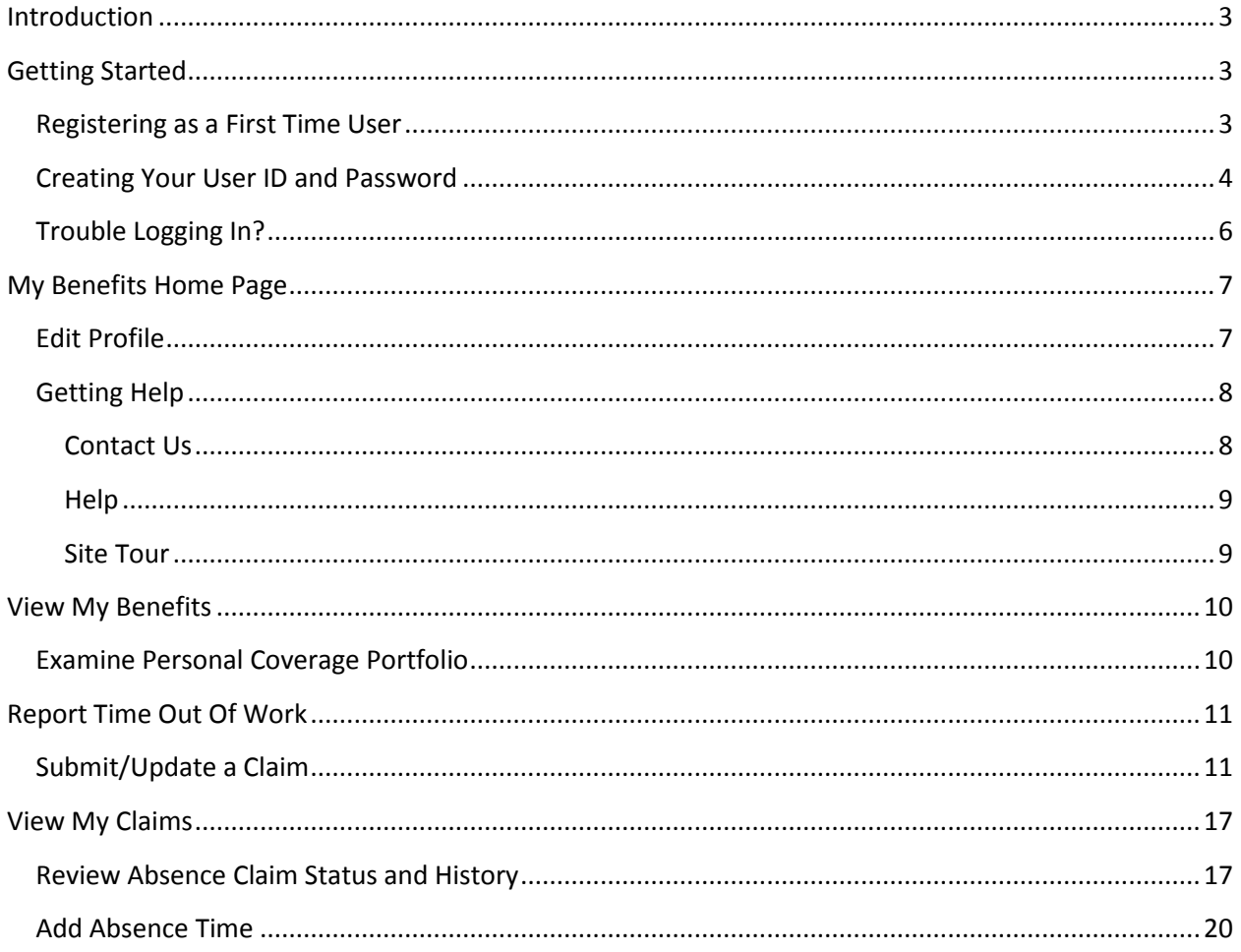

## **Introduction**

Prudential's Group Insurance *My Benefits* website provides you with convenient access to information and services related to your Group Life and/or Disability/Absence employer provided and voluntary benefits. Depending on the Benefit Plans and arrangements your employer has with Prudential, through this website you may be able to:

- Examine your personal benefits coverage portfolio
- View and change your beneficiary(ies)
- Report a disability or update an existing claim
- Report an absence
- View your claims status and history
- Access and download documents
- Learn more about your benefits, get help, and assess your coverage needs

## <span id="page-2-0"></span>**Getting Started**

### <span id="page-2-1"></span>**Registering as a First Time User**

When visiting the site for the first time, you will be required to create a unique User ID and Password to access the site. In order to create your User ID and Password, click Register Here on the Login Page, located at [www.prudential.com/mybenefits.](http://www.prudential.com/mybenefits)

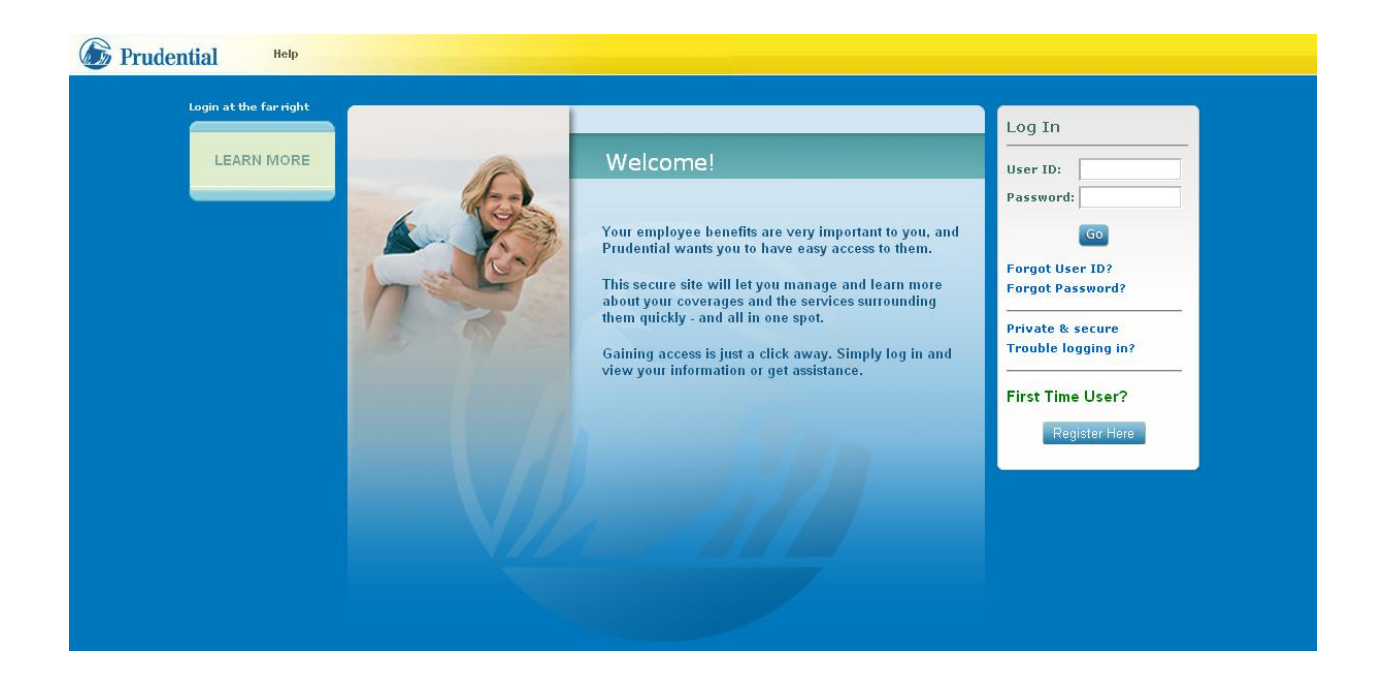

## <span id="page-3-0"></span>**Creating Your User ID and Password**

Creating your unique User ID and Password is an easy 3-step process.

#### **Step 1 – Identify Your Employer:**

After clicking Register Here on the Login Page, you will be prompted to identify your employer by entering your organization's *Control Number/Access Code*\*. Click **Next ...** 

Clicking wext will prompt additional questions to appear. You will be required to identify yourself by entering your *Social Security Number*\*\* and *Date of Birth*.

Click Next to move to Step Two.

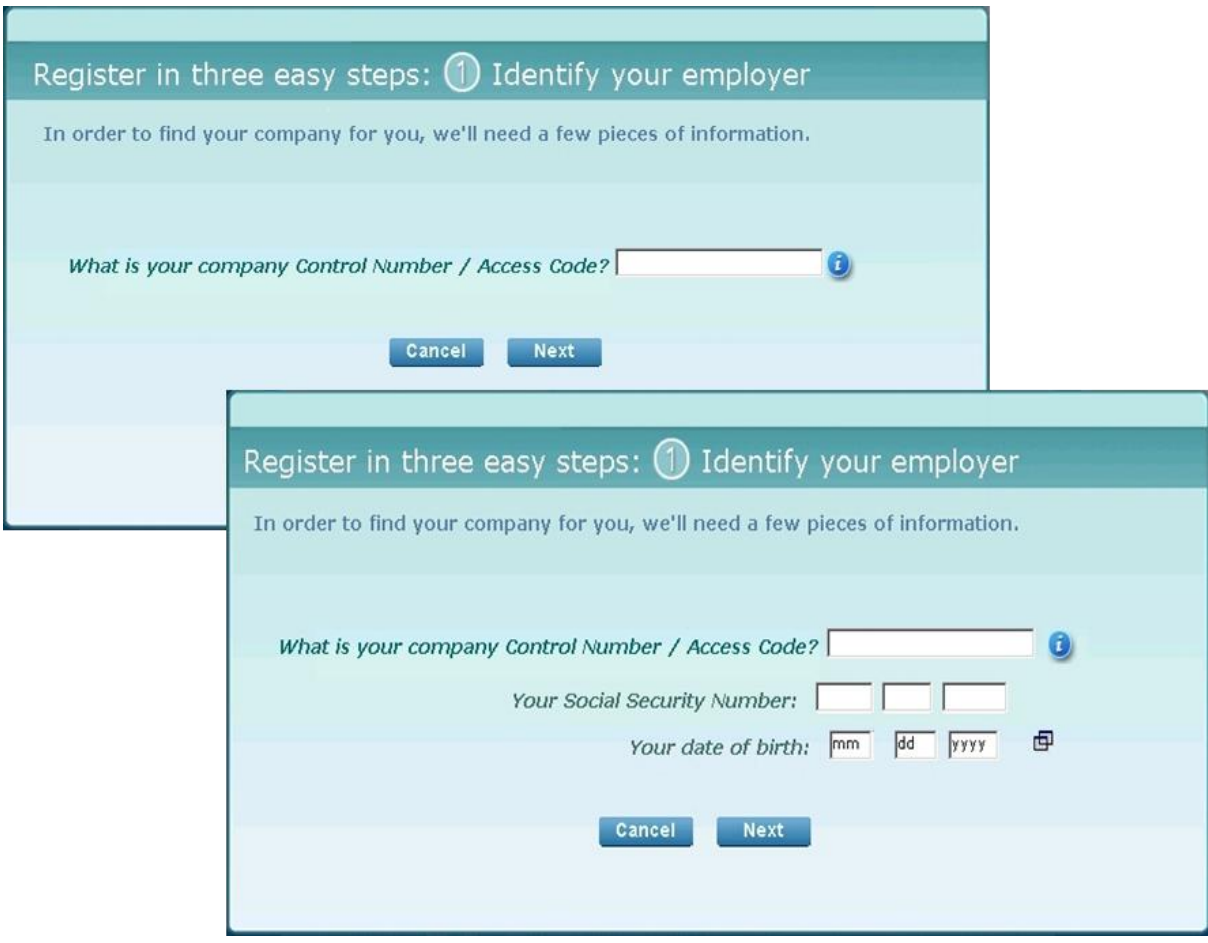

\* Your Control Number/Access Code can be found in correspondence sent to you from Prudential. Clicking the **O** icon can also provide information on where you may find your Control Number/Access Code.

\*\* Depending on how your employer requested the case to be established, you may be required to enter your *Employee ID* instead of your Social Security Number.

#### **Step 2 – Provide Login Information**

Here, you will create your unique *User ID* and *Password\**. You will be asked to re-enter your password to confirm.

Then enter your *E-mail Address*, choose a *Security Question* and provide the answer. Click Next to proceed.

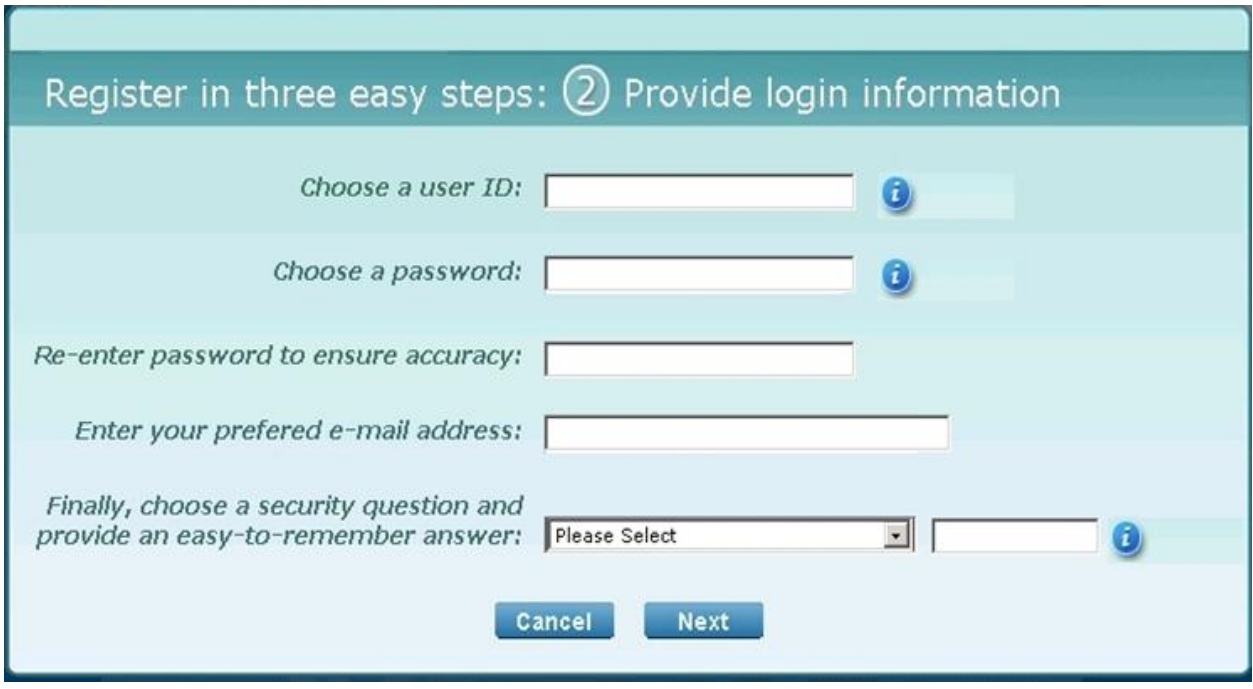

The system will then reserve this User ID and Password for you. You will use this User ID and Password to access the site from this point on.

**Note:** If you ever forget your User ID or Password, the login page contains convenient *Forgot User ID?* and *Forgot Password?* functions, that will allow you to easily retrieve them.

\*User IDs and Passwords are case-sensitive and must be alphanumeric (containing both numbers and letters). Clicking the  $\bullet$  icons will provide additional details on User ID and Password requirements.

#### **Step 3 – Read and Submit**

You will be prompted to read and agree to the Prudential Group Insurance E-Consent statement.

Review the statement, check the box acknowledging that you read and understood it, and click Next<sup>1</sup>

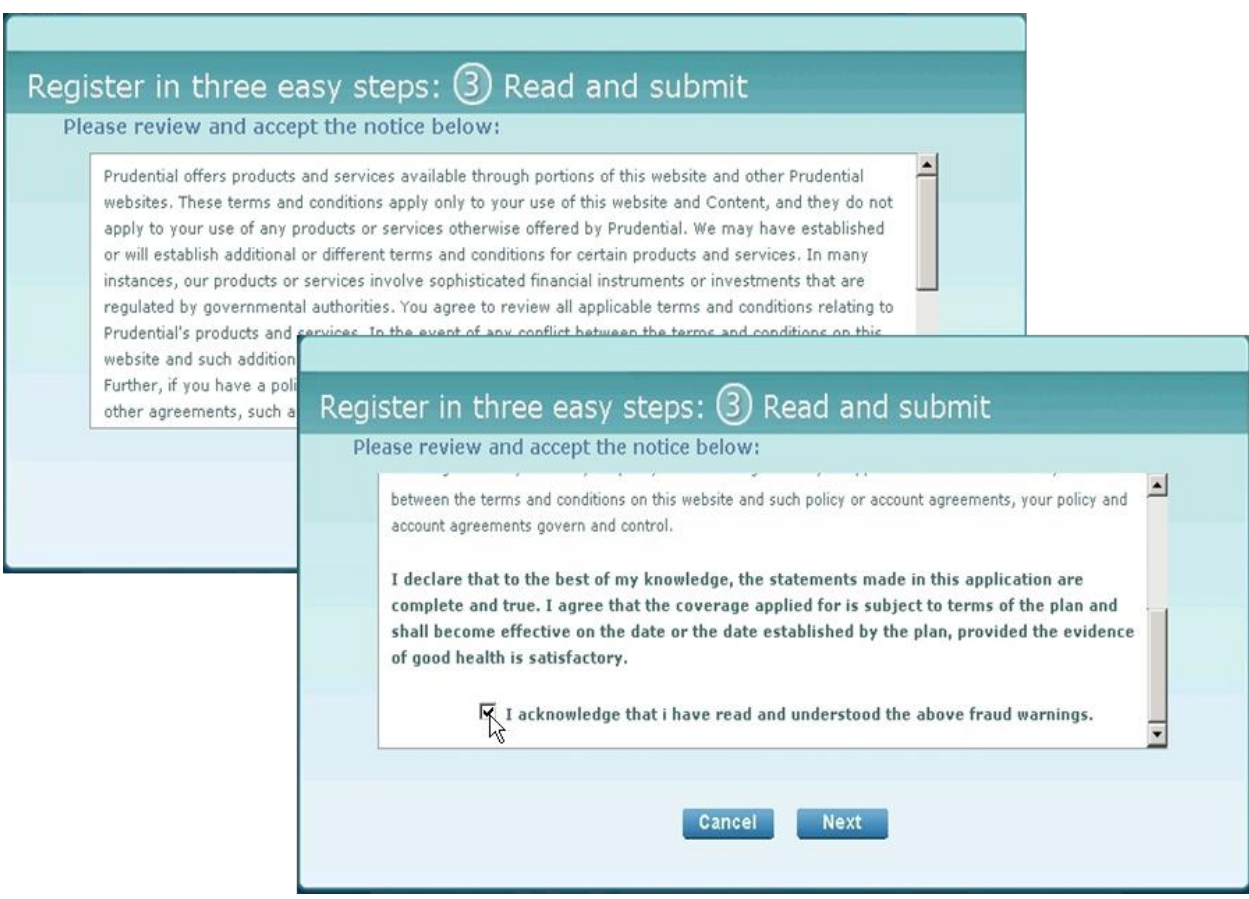

#### CONGRATULATIONS!

You have now registered and created your User ID and Password. Click Login to access the site.

Once you return to the Login Page, enter your User ID and Password in the correct fields and click <sup>Go</sup>

## <span id="page-5-0"></span>**Trouble Logging In?**

If you have trouble registering or logging in, you can contact us at 877-232-3619, Monday through Friday, from 8:00 a.m. to 8:00 p.m. Eastern time.

## <span id="page-6-0"></span>**My Benefits Home Page**

Once logged in, you will be presented with the *My Benefits* Home Page. The home page will be tailored to the services that your employer arranged with Prudential. From here, you can quickly access any of the features available to you. (You may not see all of the options shown below.)

The activity menu will provide access to all of your available services and will even display a description of the highlighted selection.

You might see a column of reminders and links to the right of the screen. This section will be customized for your specific needs as they change over time. You can also enroll in Prudential's Go Green initiative which reduces paper consumption by sending you quick and secure communications through email.

You may also want to keep an eye out for any important messages from your employer at the bottom of this screen.

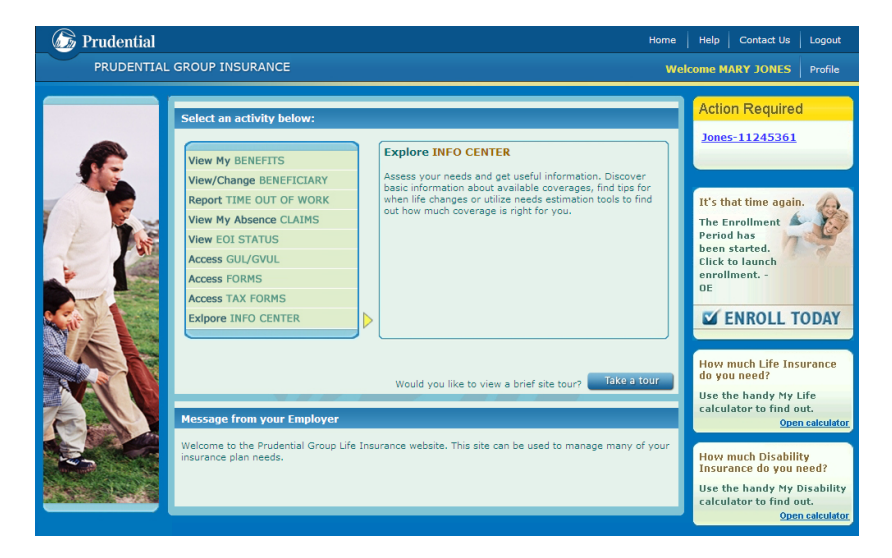

## <span id="page-6-1"></span>**Edit Profile**

By clicking the **Profile** tab at the top of the Home Page, you can review and update your personal information and even change your password.

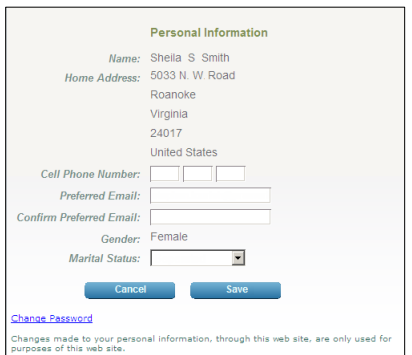

## <span id="page-7-0"></span>**Getting Help**

#### <span id="page-7-1"></span>**Contact Us**

In certain instances, you may have questions or need assistance with functions in the web application. By clicking the **Contact Us** tab, our contact information will be displayed. Select the tabs on the left to view each Contact Us option.

**By Phone By E-Mail** 

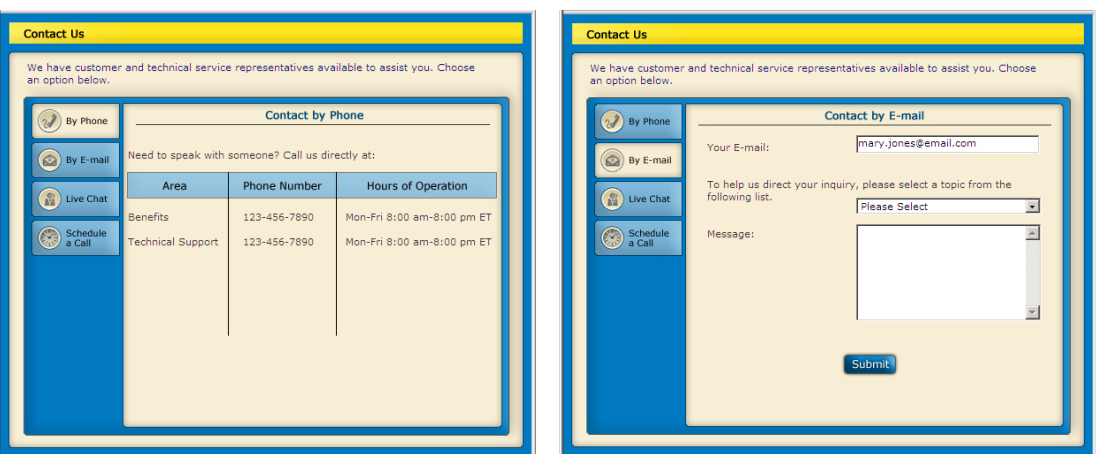

**Live Chat** Schedule a Call **Schedule a Call Schedule a Call Schedule a Call** 

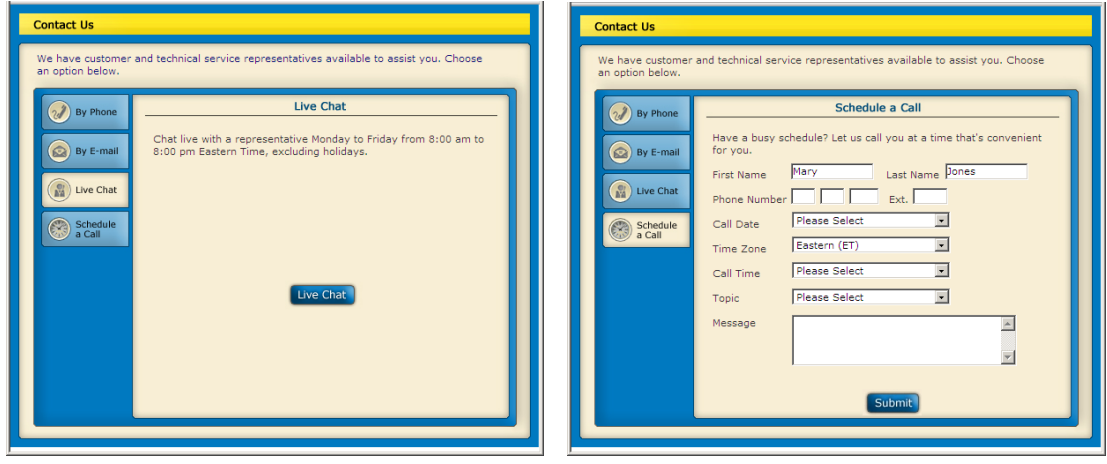

As you can see, we offer multiple ways for you to converse with us. You can call one of our Toll Free Numbers, send us an E-mail, Live Chat\* or Schedule a Call\*\*.

\* Live Chat allows you to converse with a Customer Service Professional (CSP) through a convenient Instant Messaging session.

\*\* Schedule a Call allows you to choose a time for one of our CSPs to contact you directly.

#### <span id="page-8-0"></span>**Help**

By clicking the **Help** link in the menu bar, you will find recommendations on the best browser settings to use in the site, details about our site's security, and other useful information.

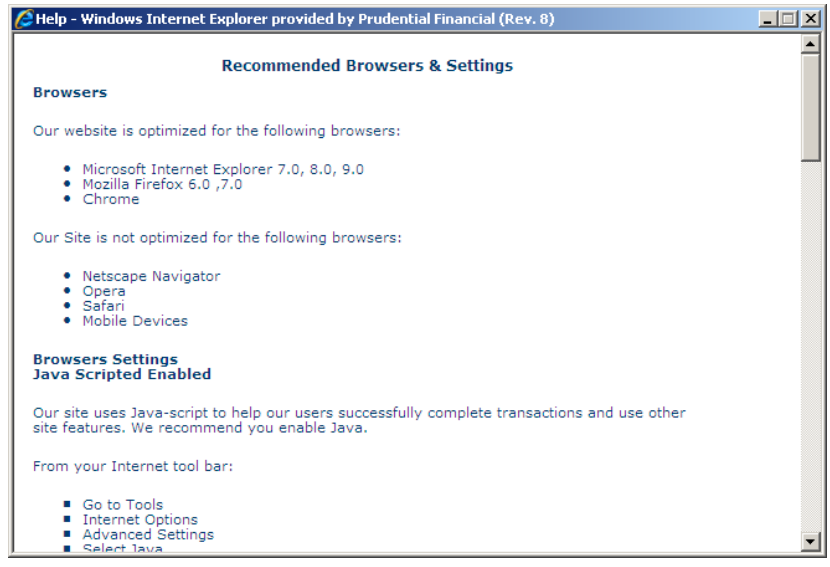

#### <span id="page-8-1"></span>**Site Tour**

You can also access our **Site Tour** (Adobe Flash required) that will quickly orient you to the site<br>by clicking **Take a Tour** by clicking

You can either watch the entire demo or select the topics that you are interested in from the menu at the top.

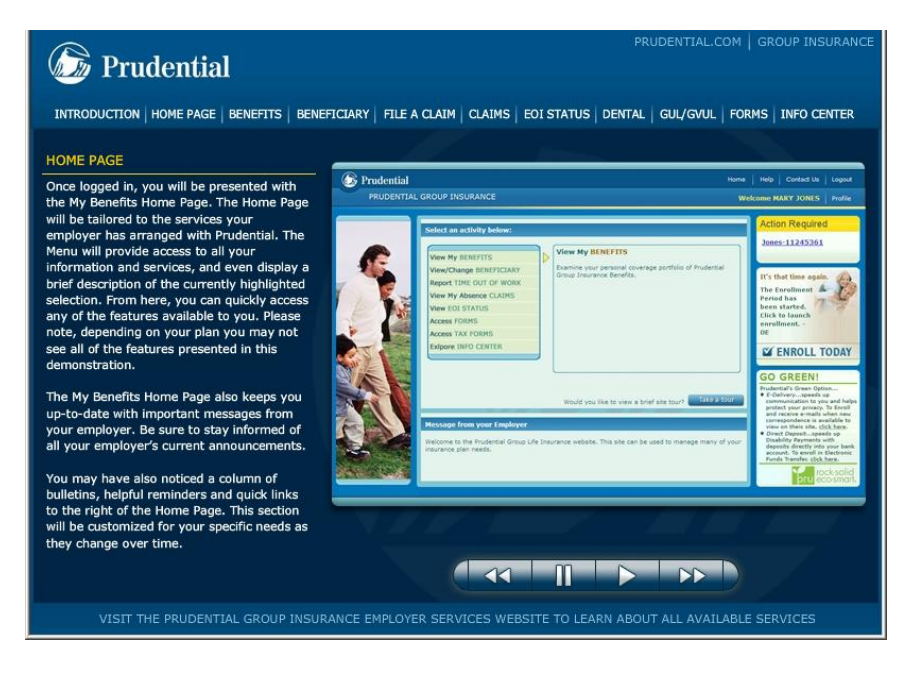

## <span id="page-9-0"></span>**View My Benefits**

## <span id="page-9-1"></span>**Examine Personal Coverage Portfolio**

If Prudential is providing Coverage Record Keeping Services, you can view your current coverages and benefits by selecting the *View My Benefits* option from the site menu. Click the

buttons to expand and collapse each section. Your current benefits will be displayed along with any special messages that may apply.

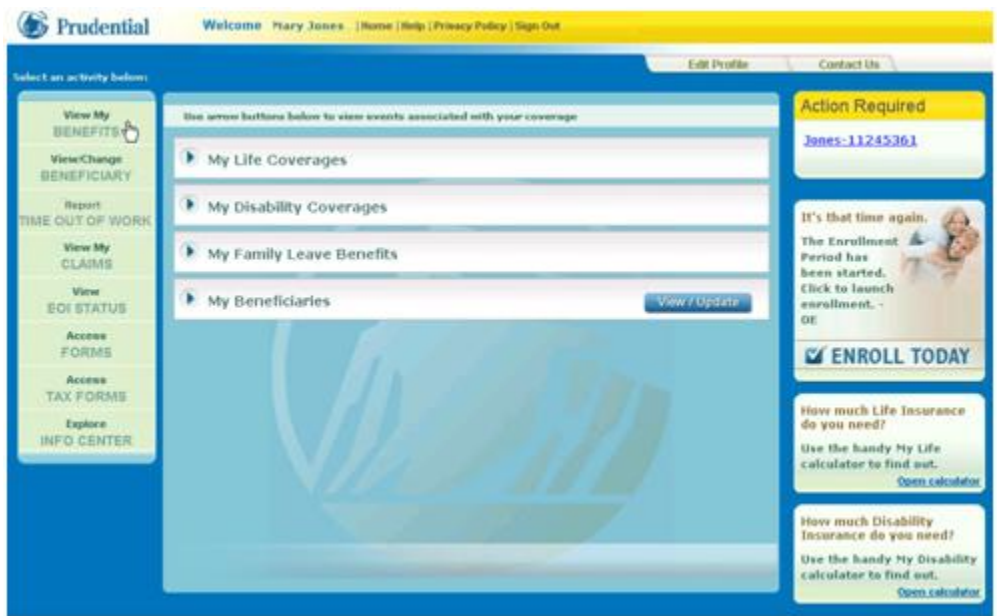

If Prudential is providing Absence Management services, you may also view your Family Leave benefits within this section. Expand the *My Family Leave Benefits* section to view your available leave types, your allowed leave time for each type, the amount of used time and other useful information.

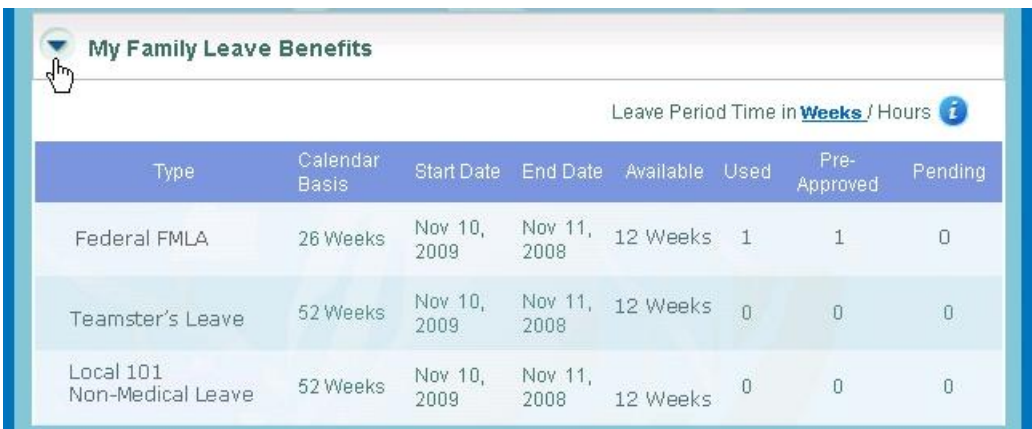

## <span id="page-10-0"></span>**Report Time Out Of Work**

## <span id="page-10-1"></span>**Submit/Update a Claim**

To submit a Disability or Absence Claim online, first select *Report Time Out Of Work* from the navigation bar.

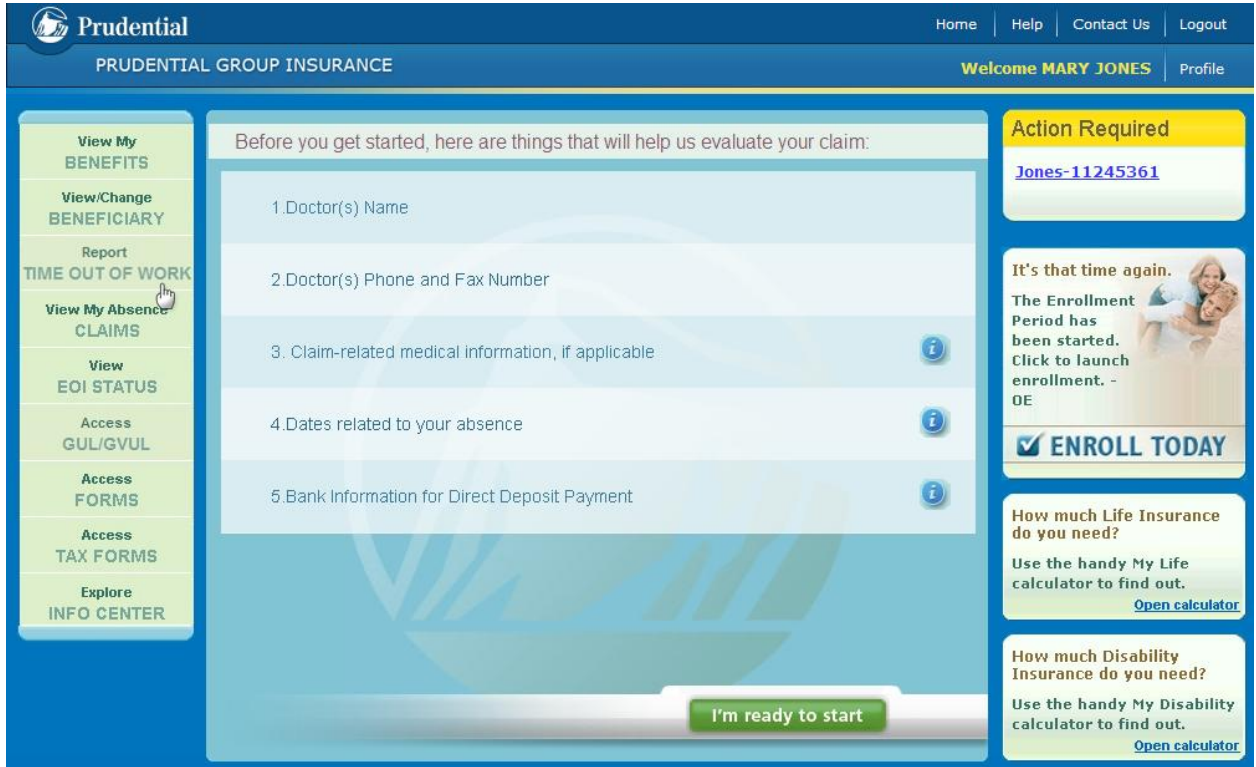

You will then be provided with a list of items and information you may need to complete the claim submission process. You can gather all necessary information and then click

I'm ready to start

.

Utilize **A save & exit** at any time throughout the claim submission process if you would like to save the information and complete the claim over several sessions. This can be especially useful if you have to leave for any reason or if you need to gather additional information.

#### **Step 1 – Demographic Info**

The first step in the claim submission process is to provide or verify your Personal and Work Information which may, in some cases, have already been provided by your Employer.

You can even create a name for this claim, which will be used on the website, to make it easier for you to access the claim in the future. Also, if you ever call us about your claim please have the claim number, which will be assigned upon completion of your submission, available. (See page 18 of this user manual for details.)

Simply provide, verify or edit the information and click save & continue

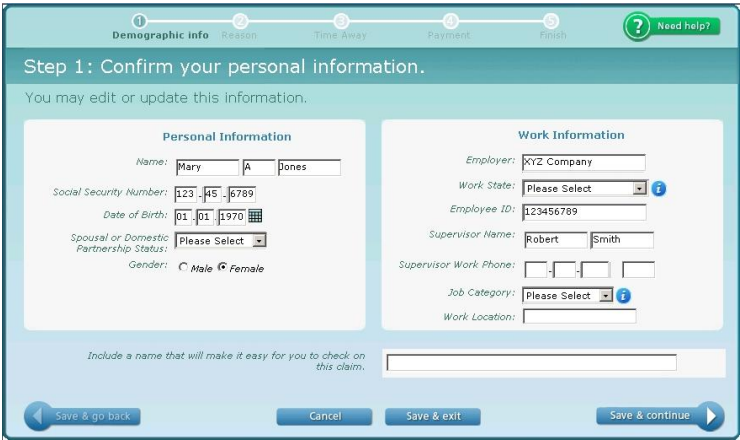

Then, you can indicate how you would like to be contacted regarding this claim. You can choose to provide your mailing or email address to receive correspondence. By enrolling in Prudential's Go Green initiative, you will be choosing to receive communications from us quickly and securely through email and be environmentally conscoius in the process. Please note that there is still some correspondence that Prudential is required to send via postal mail.

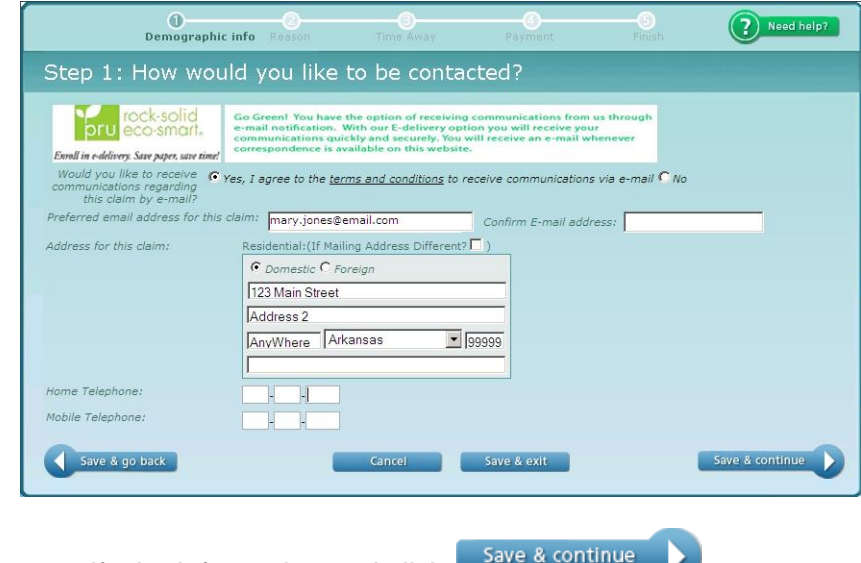

Simply provide or verify the information and click

#### **Step 2 – Reason**

Next, you will be prompted to provide the reason for your absence. You will be presented with a series of questions regarding the reason for your absence; the answers you choose on the first screen will dictate what other questions appear. Also, as you provide answers on certain screens, additional questions may appear. We know your time is valuable and have streamlined the process to request only information relevant to the type of claim you are submitting.

Once you have answered the questions on each screen, click save & continue D. (Depending on your answers, you may see more screens for this step than shown below.)

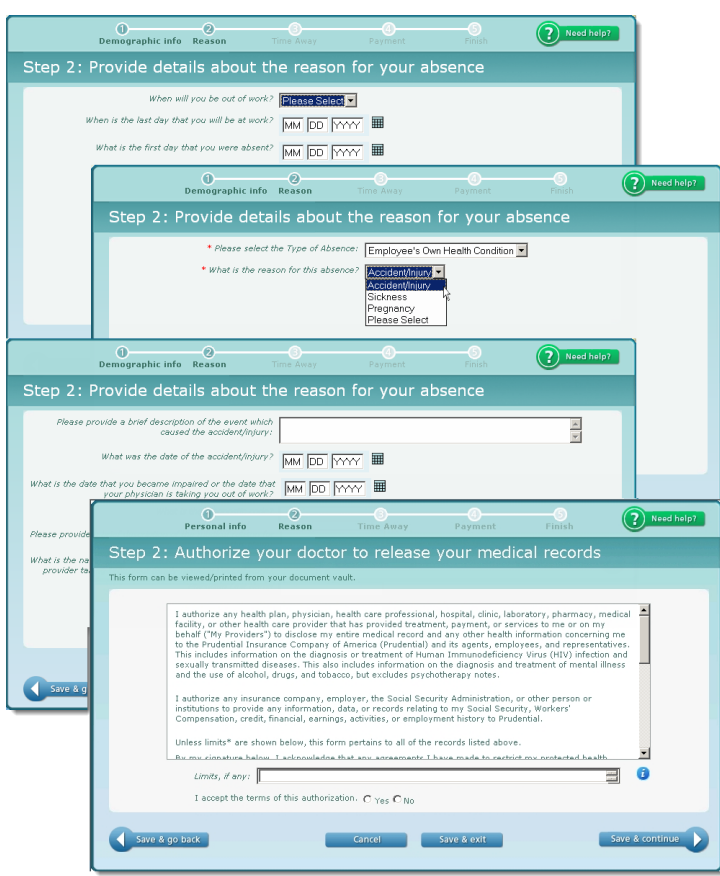

If medical records will be required, the final screen in this step conveniently allows you to provide electronic authorization for your physician to release those records. Review the **Authorization Statement** and check *Yes*. If you wish to provide specific instructions for your physician to limit records to specific conditions, enter the information in the space provided.

When you submit your claim, the system will automatically send a faxed copy of your authorization, including your electronic signature, to the fax number you provided.

If you do not wish to provide electronic consent, simply check *No* and move forward. In this case, you will be required to provide your physician with written authorization to release your records to Prudential.

#### **Step 3 – Time Away**

If you are submitting an Absence claim, you will be prompted to enter information about your time away from work. There are a few possible screens within this step but, depending on the reason for your absence and the type of claim you are submitting, not all screens may appear.

You will first need to enter your **Leave Dates**. For certain types of absence claims, you may then be asked to enter or confirm your **Work Schedule**. Last, you will enter any dates that you will be utilizing **Paid Time Off (PTO)**. If known, enter any dates that you would like to be paid for your current/past or future leave time. (This information does not replace any internal processes for reporting the use of PTO and/or internal payroll practices.)

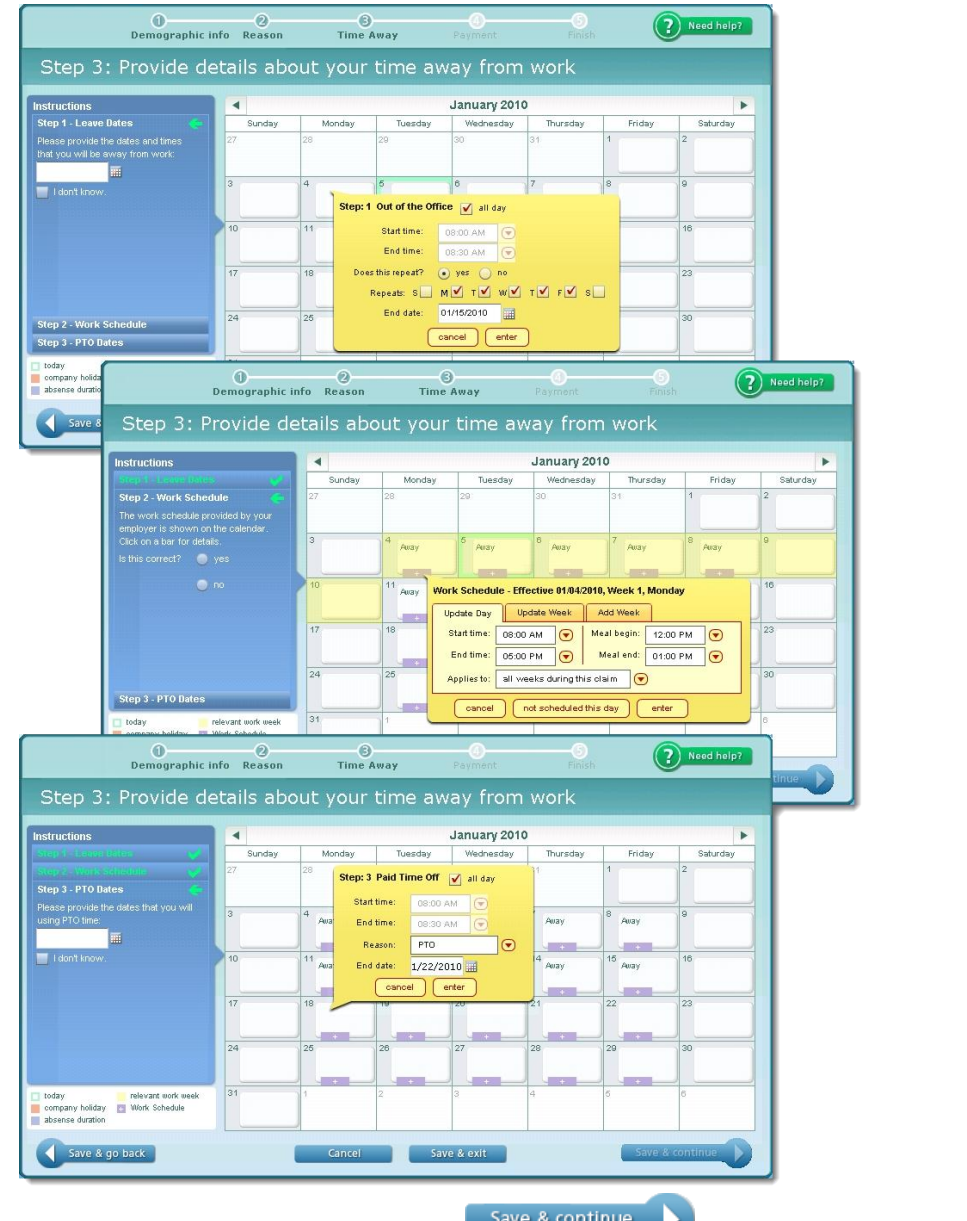

Once all required dates have been provided, the **button will activate and you** can move to the next step.

#### **Step 4 – Payment**

If you are filing a claim for disability benefits, you will be asked to indicate how you would like to receive your disability benefit payments. You can choose to set up direct deposit into an account of your choosing or you can receive payments, at the address you provided earlier, via postal mail. Simply select either *Direct Deposit* or *Mail*.

If you choose to receive payments via direct deposit, enter the required banking information on

the same screen and click save & continue

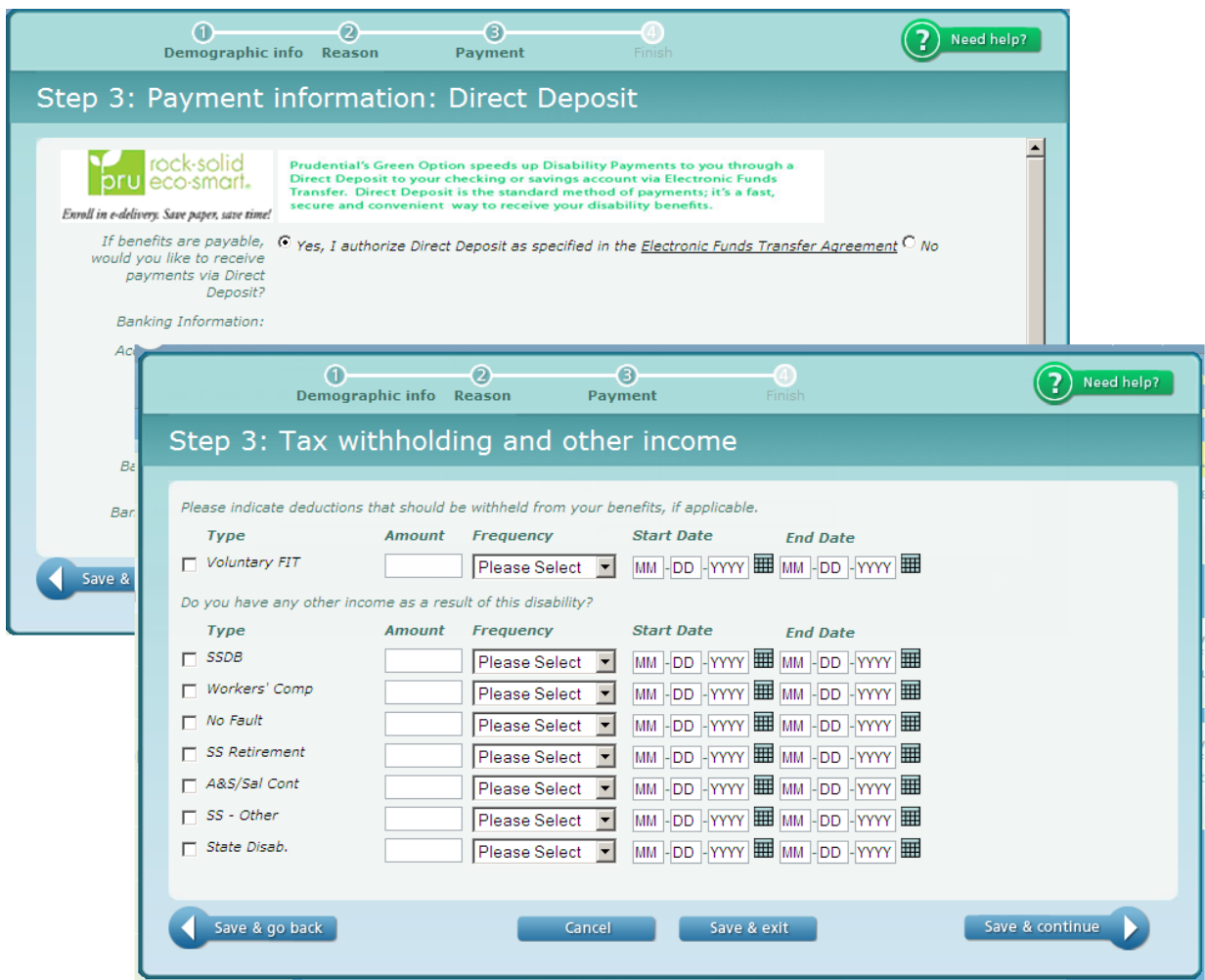

Then, you can provide any Voluntary Tax Withholding or other deductions that should be taken from your benefit payment. These deductions could be related to other sources of income associated with the disability being reported.

Click  $\overline{\phantom{a}}$  save & continue to proceed to the final step.

#### **Step 5 – Finish**

The fifth and final step gives you the opportunity to review and confirm your claim information. Use the **buttons to expand and collapse each section. Click edge within each section if you** need to make any changes. Click  $\overrightarrow{S_{\text{submit}}}$  after verifying the information.

On the next screen, click **TVe Read This** to acknowledge that you have read the disclaimer.

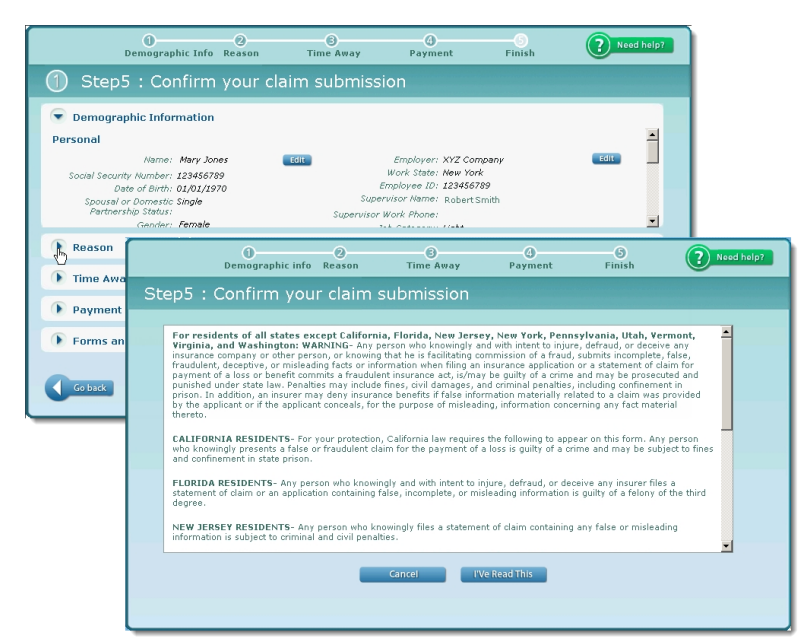

A **Prudential Claim Number** will then been assigned. Since online claim submissions are realtime, this screen confirms that your claim was created in our Disability/Absence Claim System and is available to view in the status section. Click  $\Box$  Print  $\Box$  for a paper copy.

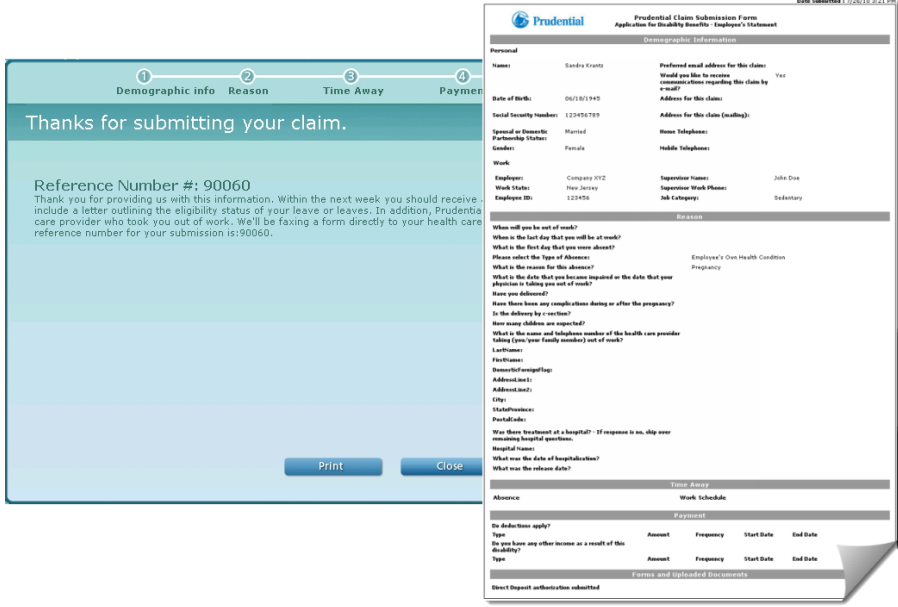

## <span id="page-16-0"></span>**View My Claims**

## <span id="page-16-1"></span>**Review Absence Claim Status and History**

To view the status and history of a Disability or Absence Claim online, select *View My Claims* from the navigation bar.

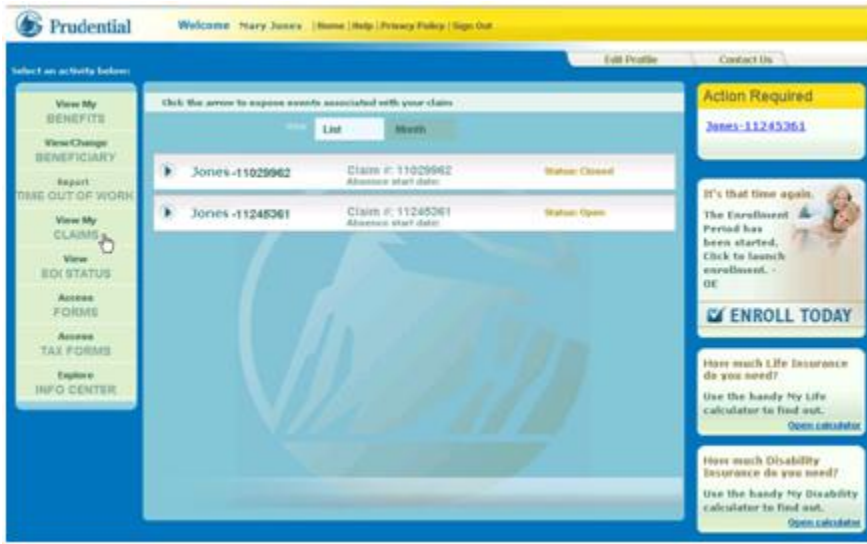

The next screen will default to a *List* view of your claims showing the claim number and status for each. You also have the convenient option of viewing your claims in a calendar view by clicking *Month*. In this view, you can simply hover over the claim to view the status.

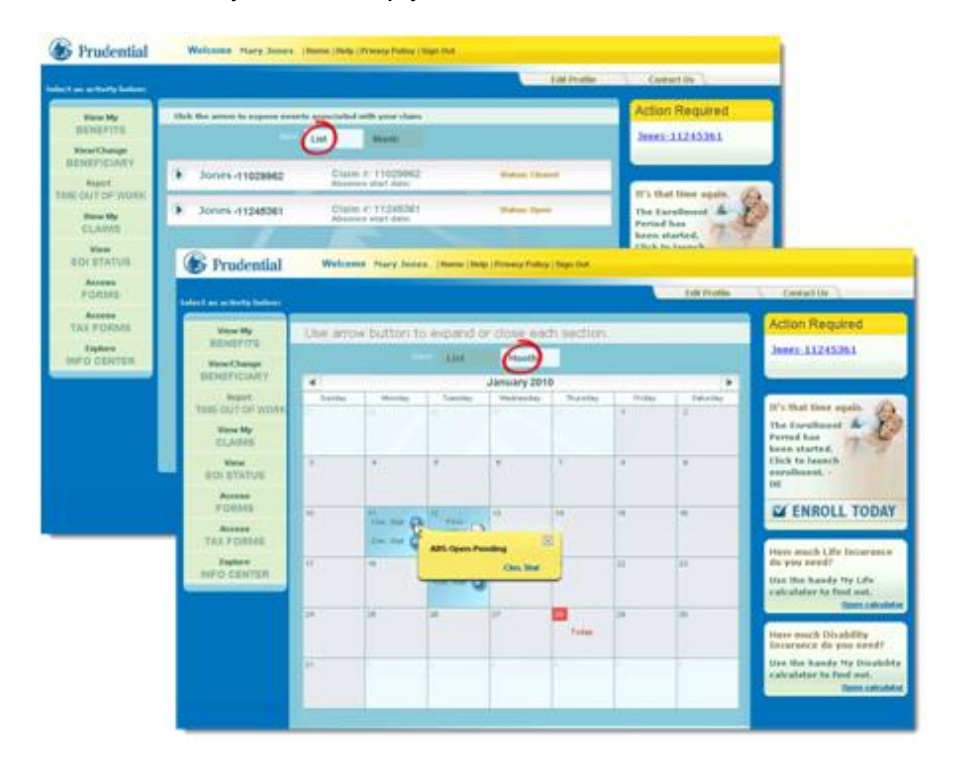

As shown below in the *List* view, you can click the **buttons to expand the details associated** with each claim.

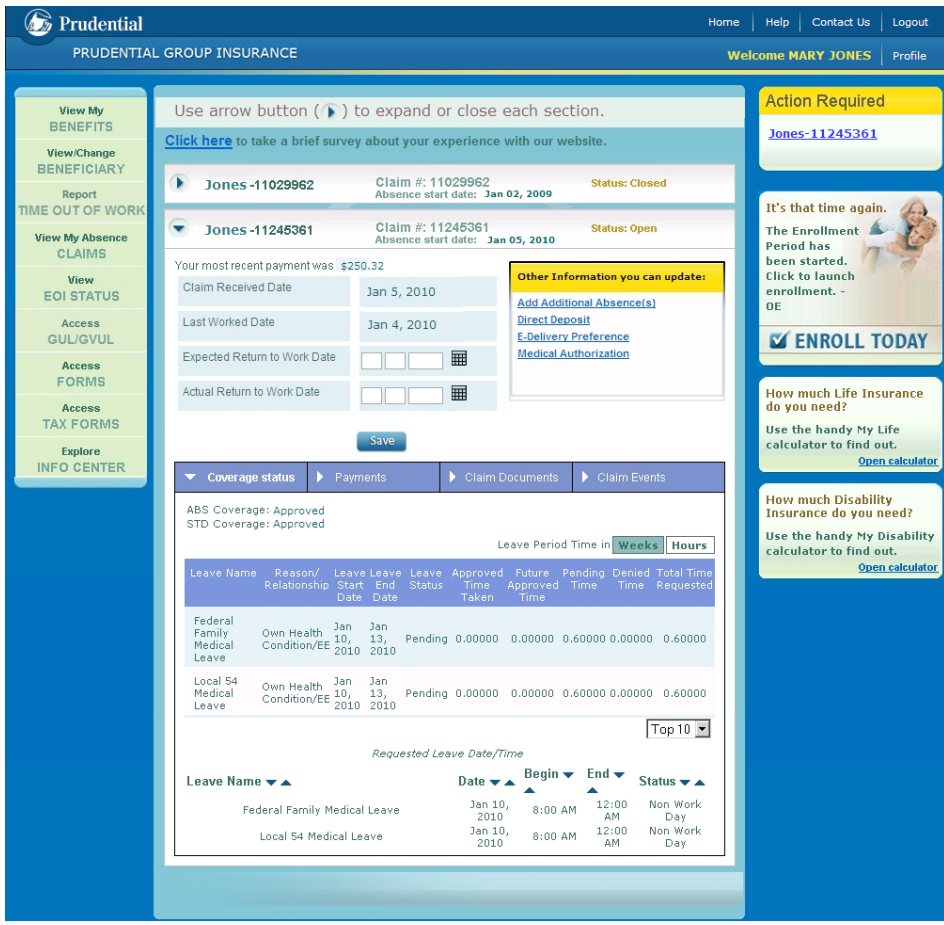

The *Coverage Status* section will default open allowing you to view the status details.

You can also click on the other section headings within the claim to expand additional information on *Payments*, *Claim Documents* and *Claim Events.*

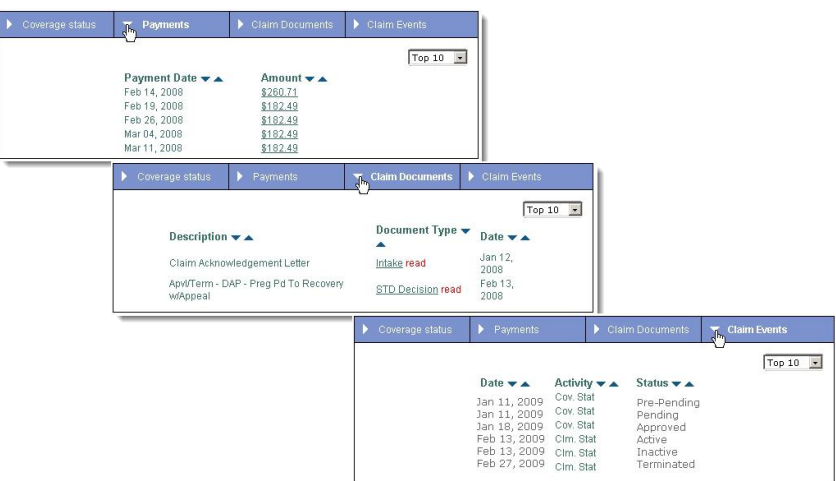

If you are required to provide or update information on the claim, you can either utilize the links within the claim or click on the claim number link under *Action Required*.

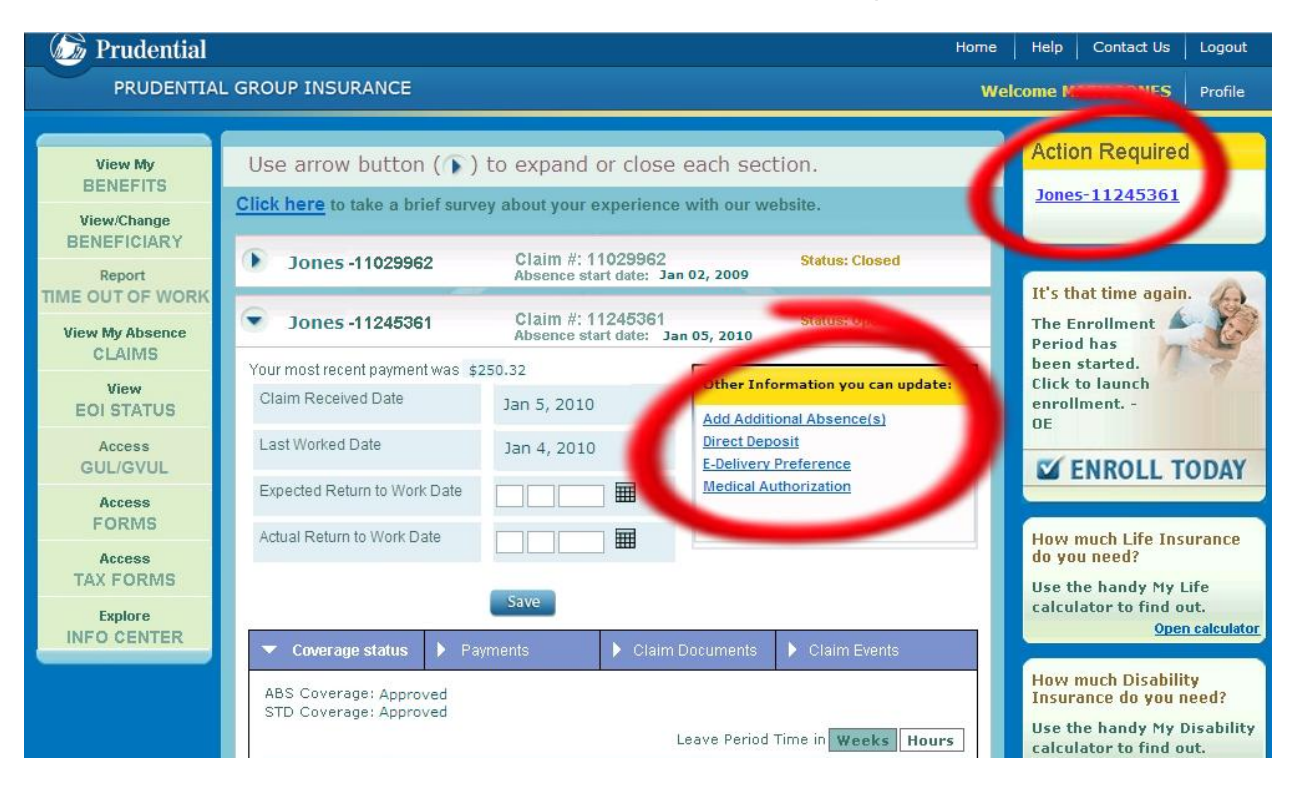

For your convenience, after you select either option, only the required fields will appear on the next screen allowing you to quickly and easily provide the information without having to review the entire claim. Providing this information directly through the website will update your claim immediately.

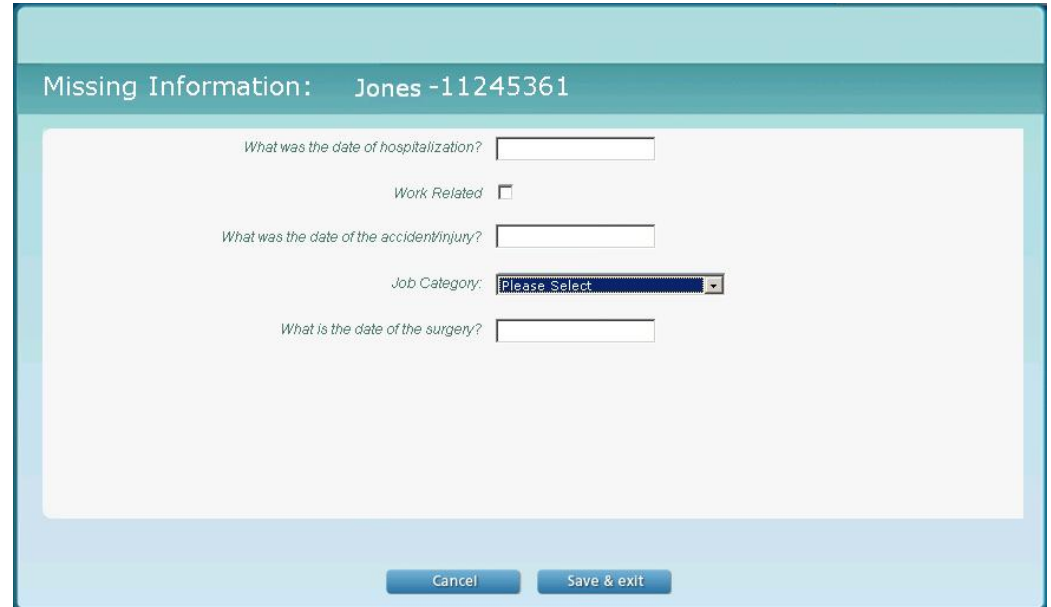

## <span id="page-19-0"></span>**Add Absence Time**

To add absence time to an existing claim, select Add Additional Absence(s) from the links within the appropriate claim.

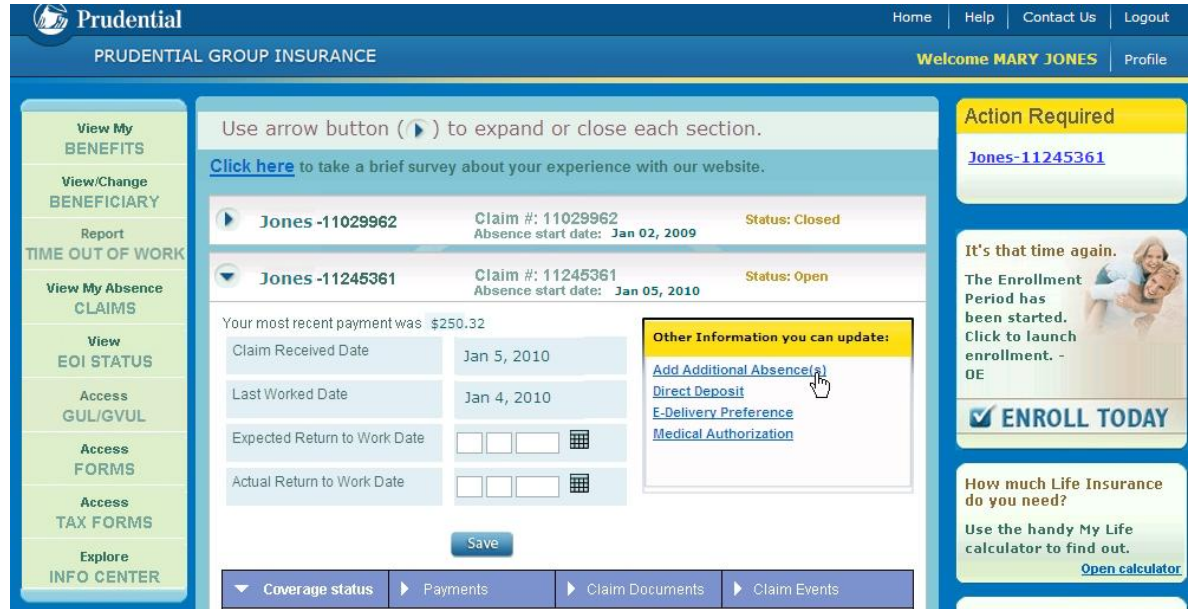

#### **Step 1 – Time Away**

The first step will prompt you to enter additional **Leave Dates** by either entering the information in the field on the left of the screen or by selecting the date from the calendar.

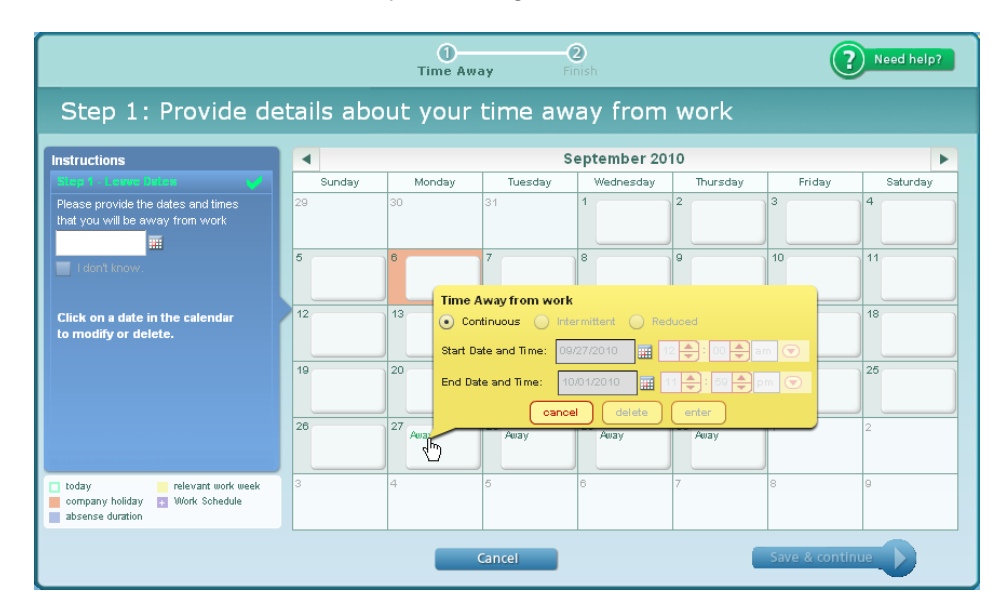

Select the Absence pattern and enter the appropriate Start and End dates and times. Click enter to proceed.

Next, you will be asked if you would like to add additional absence time. If 'Yes,' you will be brought back to the same screen to add additional time.

Once you successfully add your absence time, you may then be asked to confirm your **Work Schedule.** If the work schedule is not correct, you can update the details and click once complete. If the information is correct, select 'Yes' on the left of the screen.

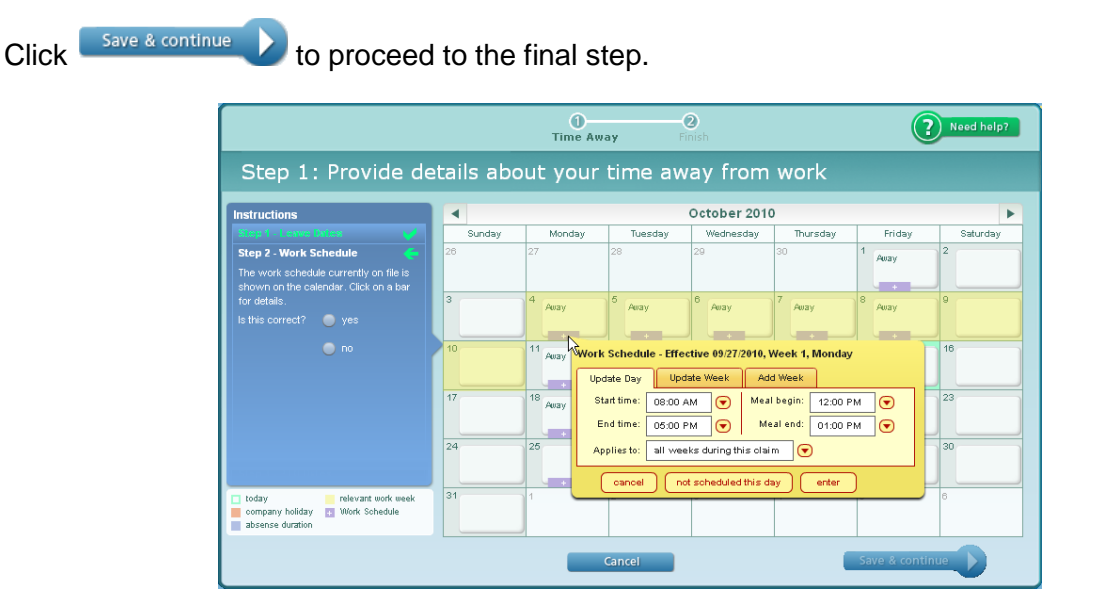

## **Step 2 – Finish**

The second and final step gives you the opportunity to review and confirm your newly added

Submit absence(s). Click  $\Box$  within each section if you need to make any changes. Click after verifying the information.

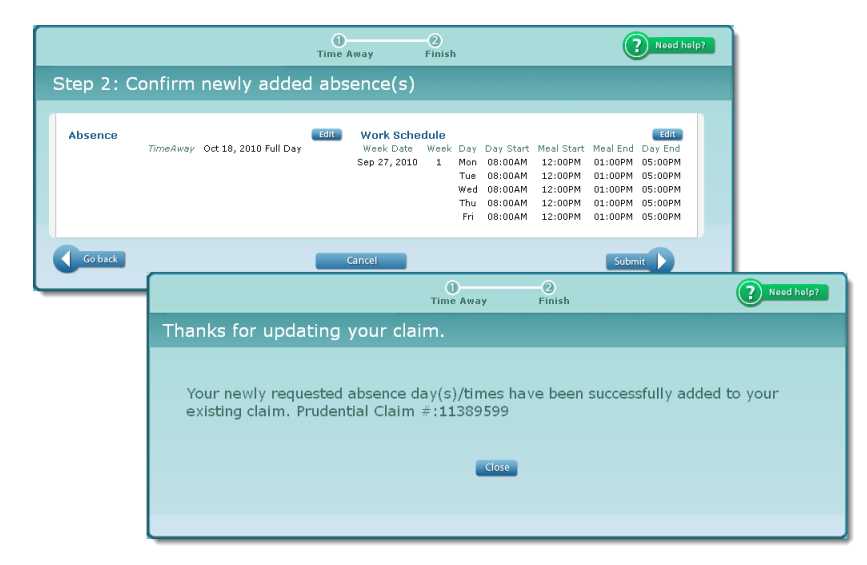

**The final screen confirms that your newly request absence(s) have been successfully added to your existing claim.**